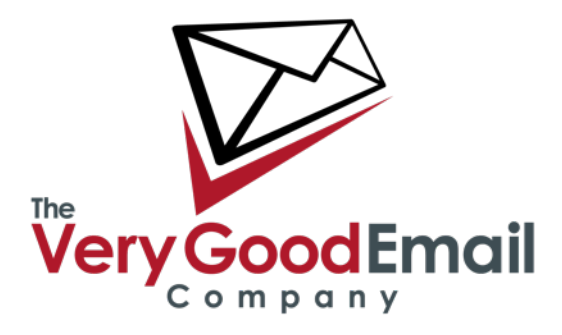

#### **Setting up your Android device with MailCore Pro.**

There are several applications in the Google Play Store which enable you to access to your Calendar(s) and Address Book(s) and File(s).

We have successfully tested CalDAV-Sync for Calendars, CardDAV-Sync for Address Books and WebDAV Nav for Files access. All these applications are available in both free and paid versions from the Google Play Store.

*The following steps assume you have installed the above mentioned software.* 

#### **Accessing your MailCore Pro Address Books using CalDAV.**

Go into 'Apps' and select 'CalDAV-Sync' - the screen on the following page should appear.

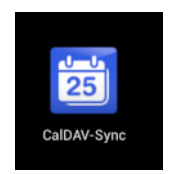

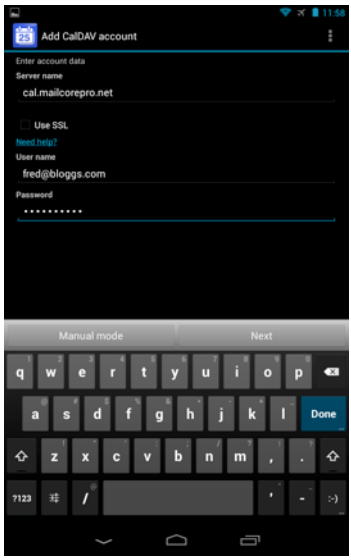

**Server name:** Your CalDAV server URL.

*If your URL supports SSL then also tick* 'Use SSL'.

**User name:** Your full email address in user@domain format.

**Password:** Your password.

Press 'Next'.

*The Application may hang for a brief moment displaying "Please wait while your input if being verified".*

The next screen will present you with calendars to sync, (*defaults shown in screen shot: note that the 'Reminders' is an internal Calendar under CalDAV-Sync and does not need to be ticked*).

Select your Calendars accordingly and press 'Next'.

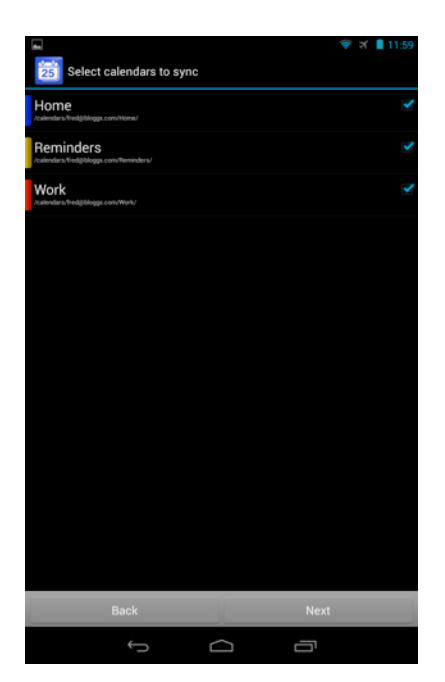

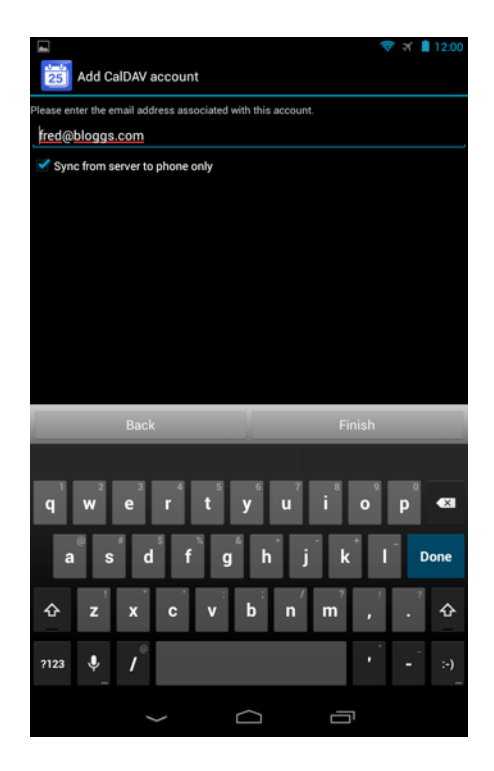

By default the application only syncs from the server to the phone. In order to enable bi-directional syncing untick the **'Sync from server to phone only option'.**

Click 'Finish'.

If now enter the 'Calendar' app. you should see your Calendars and any entries in them.

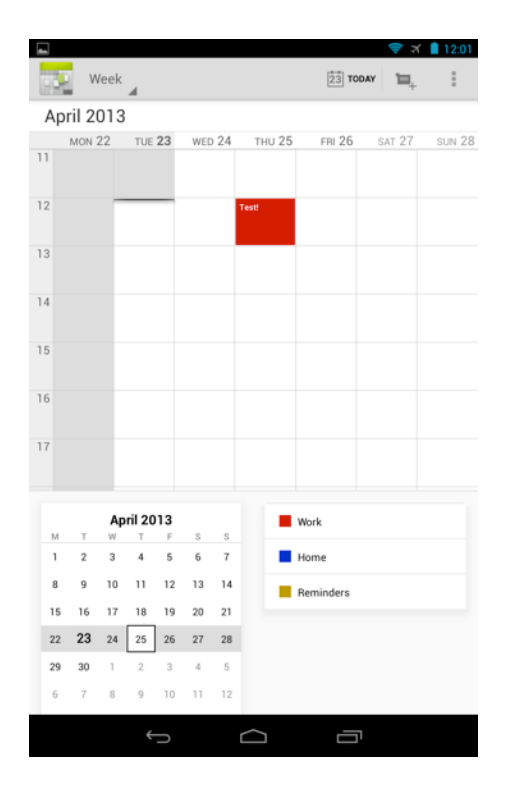

#### **Accessing your MailCore Pro Address Books using CardDAV.**

Go into 'Apps' and select 'CardDAV Sync: the screen below should appear.

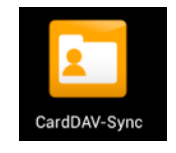

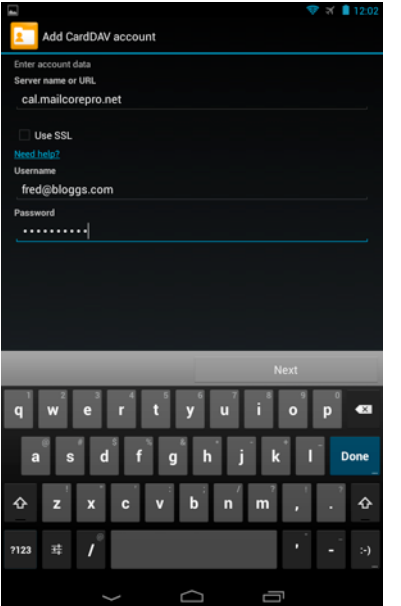

**Server name or URL:** Your CardDAV server URL. *If your URL supports SSL then also tick* 'Use SSL'.

**Username:** Your full email address in user@domain format.

**Password:** Your password.

Press 'Next'.

*The Application may hang for a brief moment displaying "Please wait while your input if being verified".*

Next screen will present you with Address Books to sync, (*defaults shown in screen shot*).

Select your Address Books you want to sync accordingly and select 'Next'.

*Although the application detects all Address Book, you will need to repeat the above steps to add additional Address Books.* 

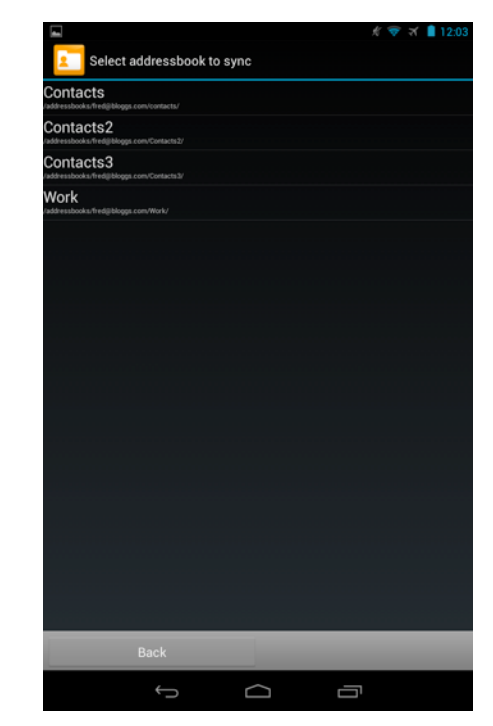

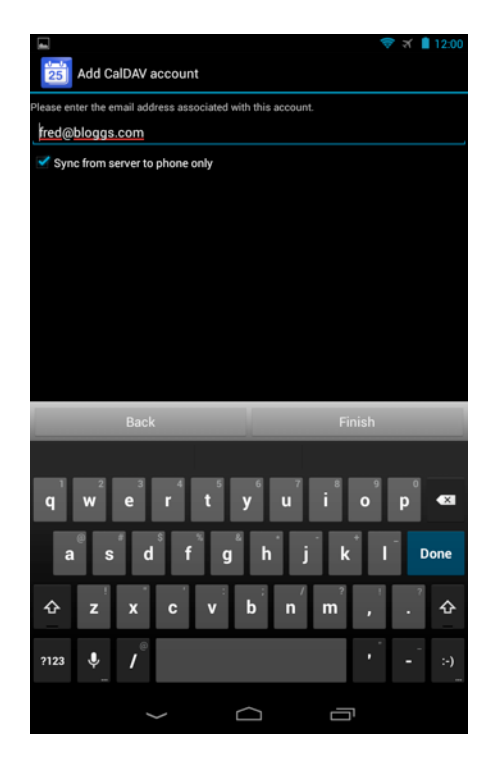

By default the application only syncs from the server to the phone. In order to enable bi-directional syncing untick '**Sync from server to phone only option'.**

Click 'Finish'.

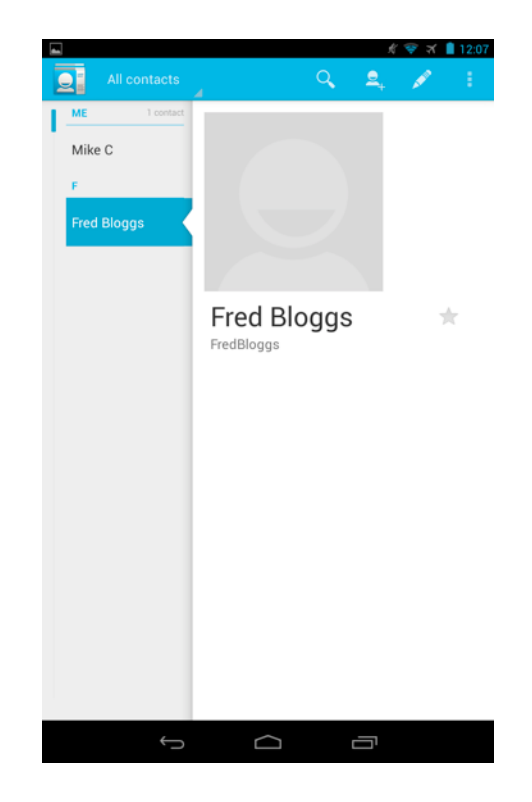

That's it. If you enter the Address Book you should see your current MailCore Pro entries displayed.

**Accessing your Files and Notes using WebDAV.** 

Go into 'Apps' and select 'WebDAV Nav' - the screen below should appear:

Click on the 'boxes' in the red circle and

select 'Add Server'.

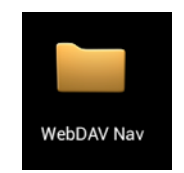

*On first run you may get a warning saying that you do not have any accounts yet - just click 'OK' at this stage.* 

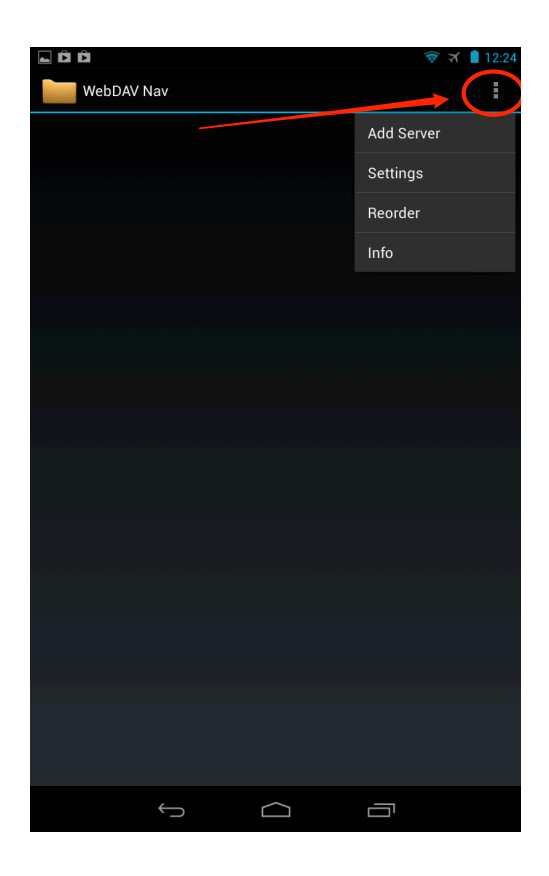

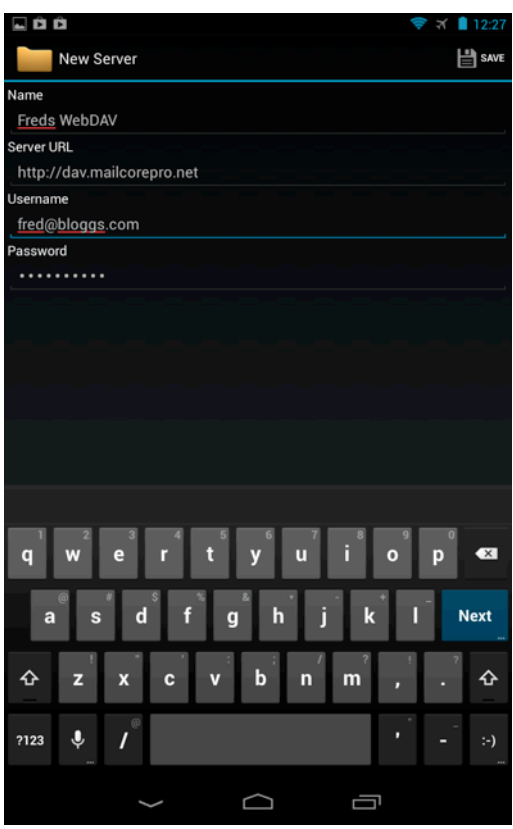

**Name:** Your name of choice for this entry.

**Server URL:** The server URL you been provided. *(note the http:// for non-SSL and https:// for SSL before the hostname).* 

**Username:** Your full email address in user@domain name format.

**Password:** Your password.

Click the 'Save' button (in top right corner) - this will provision your account.

To access the account click on the account name, this will show you the browse-able account structure (following page).

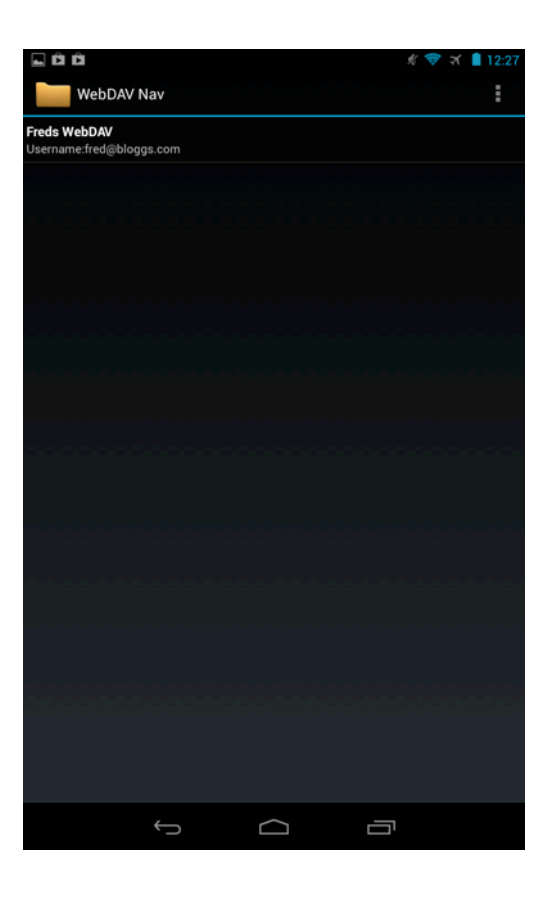

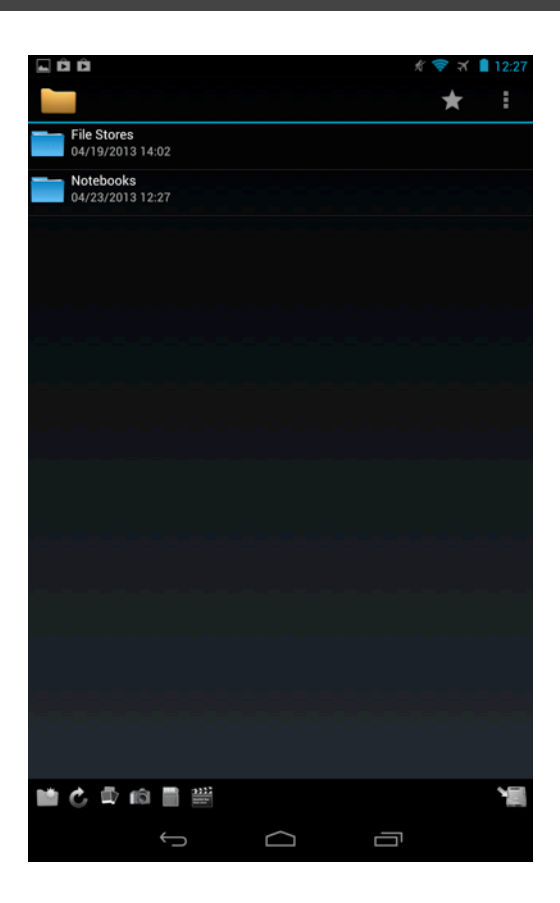

#### **General**

As always, the support team are available to help where required - please contact them preferably using email as this automatically creates a Support Ticket.

email: [support@verygoodemail.com](mailto:support@verygoodemail.com)

Phone: +44 (0)1442 927470

Standard support hours 09:00 to 17:30 Monday – Friday.